2022 年 7 月 15 日

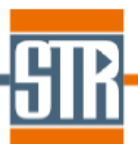

# **CGSim Version.22.0 新機能のご案内**

CGSim は融液、及び溶液からのバルク結晶成長の開発、及び最適化のために開発され たシミュレーションソフトウェアです。CGSim はプリ、ソルバー、ポスト用のソフト ウェアが一つにまとめられた基本パッケージ(CGSim 2D Package)とアドオンモジュ ール(Cz Dynamics Module、3D Flow Module)で構成されており、熱流体解析をベー スに 2 次元軸対称モデル、及び 3 次元回転体モデルの定常、及び非定常解析を行うこ とができます。通常では測定することが難しいリアクター内の結晶成長プロセスをシミ ュレーションにより再現することでリアクター形状、プロセス条件、結晶品質の最適化 に利用することが出来ます。

#### **主な新機能、及び改善点**

#### *Basic module*

- ◆ モニタリングプロッターの追加 (図 1)
- ◆ シリコン融液からのリン (P) の蒸発モデルの追加 (図 2)
- ◆ シリコン融液からの窒素蒸発モデルの改良 (図 3)
- Effective current の計算方法の改良

#### *Flow module*

- Cz 法シリコン成長におけるバブル形成と輸送モデルの追加 (図 4)
- **◆ 新しい乱流モデル (STR-K for RANS) の追加 (図 5)**
- ◆ ibc ファイルからのソルバー設定画面の起動(図 6)
- 三次元メッシュ表示機能の改良 (図 7)
- ◆ Cut 3D tool の改良 (図 8)

#### *Viewer(View2D)*

- **→ 3D View 機能の改良 (図9)**
- **→** Circle probe の改良 (図 10)

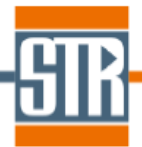

*Basic module*

### **モニタリングプロッターの追加**

計算中の物理量の変化をモニターする機能が追加されました。事前にモニターする 座標を指定することで、Solver GUI/Monitoring Points plotter タブで計算中の物量の 変化がモニタリングされます。

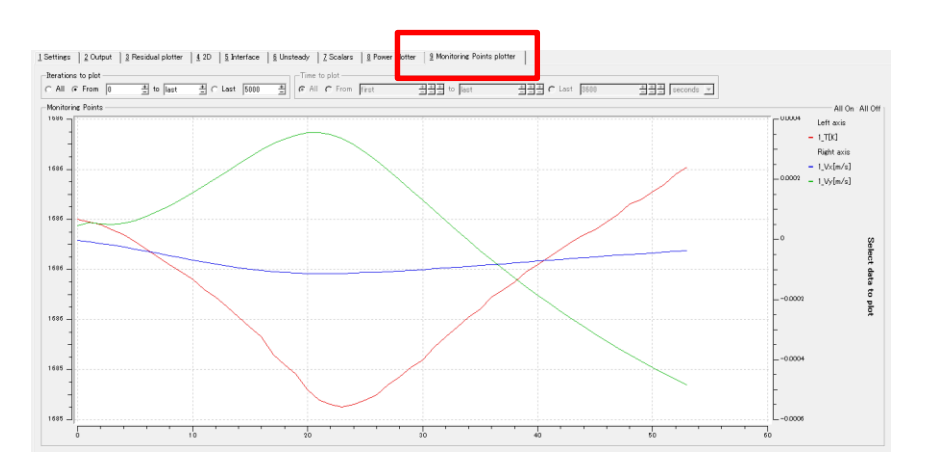

図 1. モニターリングプロット画面

### **シリコン融液からのリン(P)の蒸発モデルの追加**

CGSim 内蔵の Chemical model にシリコン融液からのリン(P)の蒸発モデ ルが追加されました。

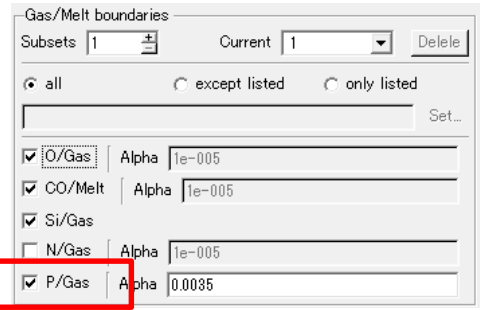

図 2. リン蒸発モデル設定画面

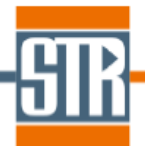

## **シリコン融液からの窒素蒸発モデル(改良板)の追加**

シリコン融液からの窒素蒸発モデルが改良されました。

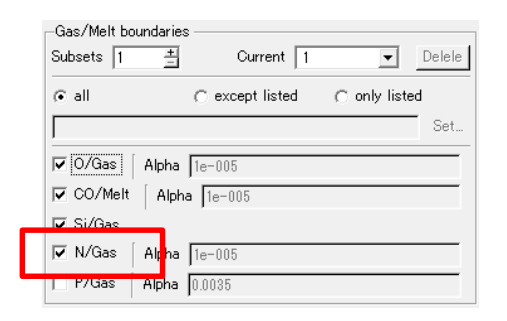

図 3. 窒素蒸発モデル設定画面

*Flow module*

### **Cz 法シリコン成長におけるバブル形成と輸送計算モデル追加**

Cz 法シリコン成長中のバブル形成と輸送計算モデルが追加されました。

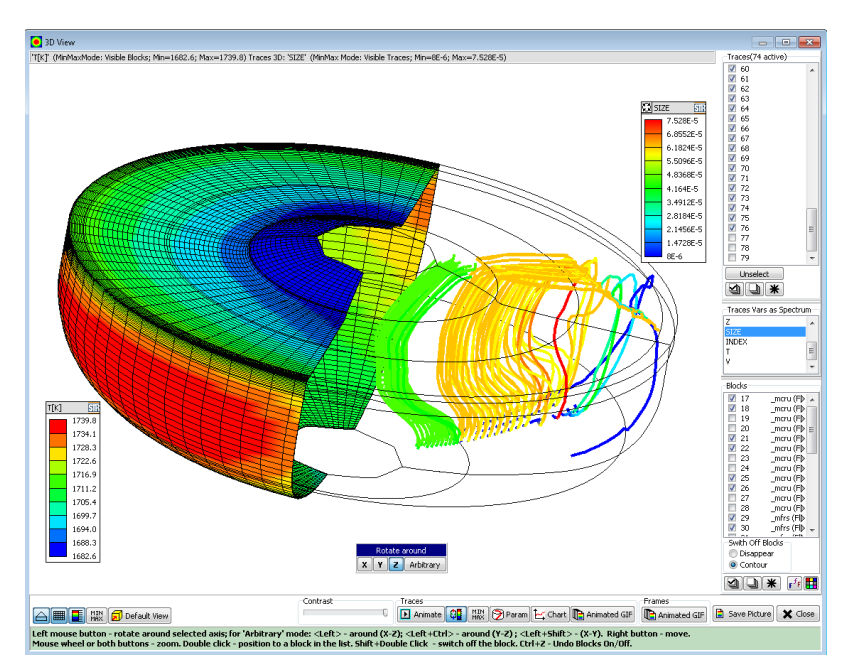

図 4. バブル形成と輸送計算モデルの計算結果

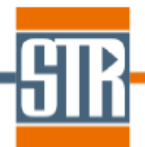

### **新しい乱流モデル (STR-K for RANS) の追加**

RANS アプローチ用のあらたな乱流モデル (STR-K) が追加されました。

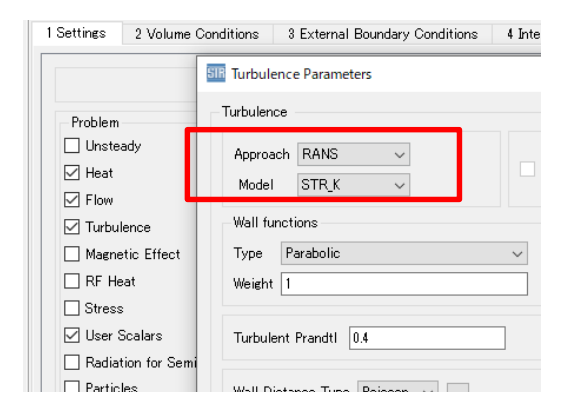

図 5. 乱流モデル設定画面

#### **ibc ファイルからのソルバー設定画面の起動**

ibc ファイルから直接 Solver GUI を立ち上げることができるようになりまし た。ワーキングフォルダー内の ibc ファイルをダブルクリックすることで立ち 上げることができます。

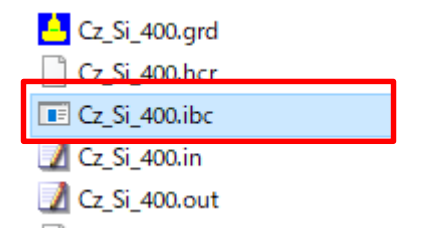

図 6. ワーキングフォルダー内の ibc ファイル

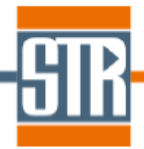

#### **三次元メッシュ表示機能の改良**

Flow Module GUI における三次元メッシュ表示機能が改良され、任意回転表 示だけでなく、各方面(Top、Bottom、Side、Reverse)からメッシュが確認しや すくなりました。

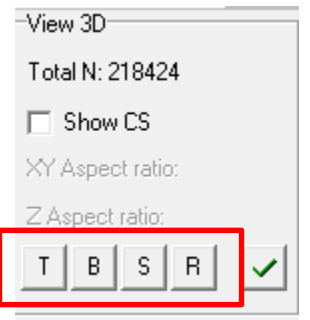

図 7. Flow Module の三次元メッシュ確認の設定部分

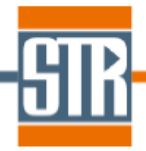

## **Cut 3D tool の改良**

Cut 3D tool が改良され、奥行方向(Vertical Z、Vertical X)のカット面の指定 ができるようになりました。

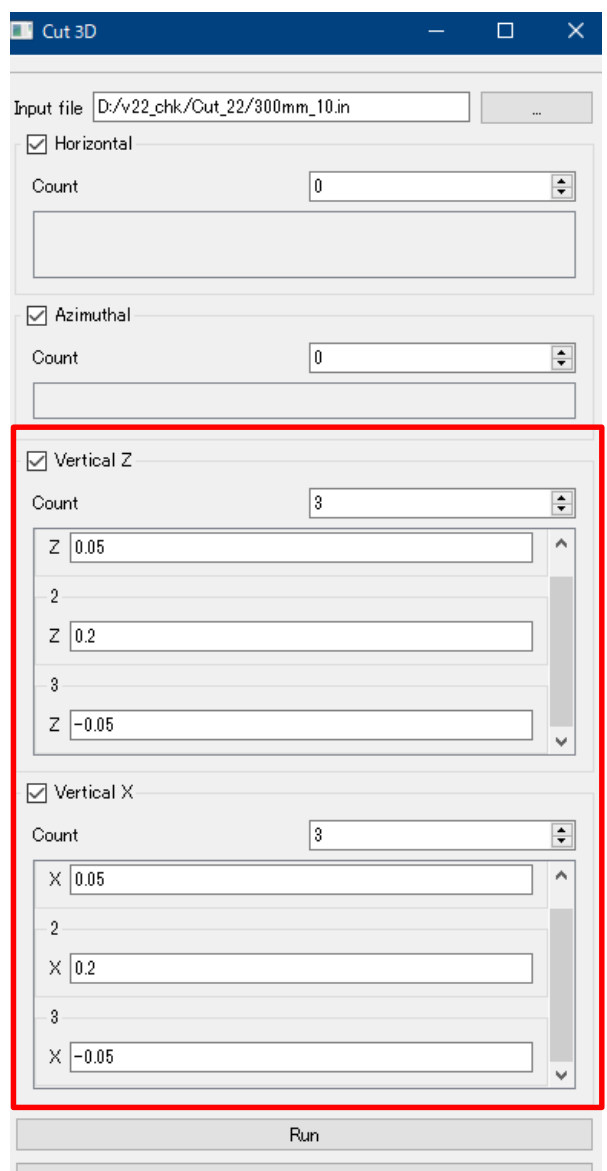

図8. Cut 3D tool のカット面設定画面

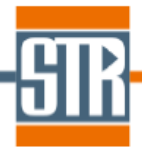

### *Viewer(View2D)*

#### **3DView 機能の改良**

View2D の 3DView 機能が改良されました。レジェンドの表示機能、カラー コンターの表示範囲(最小最大値)の調整機能、モデル回転オプションが追加 されました。

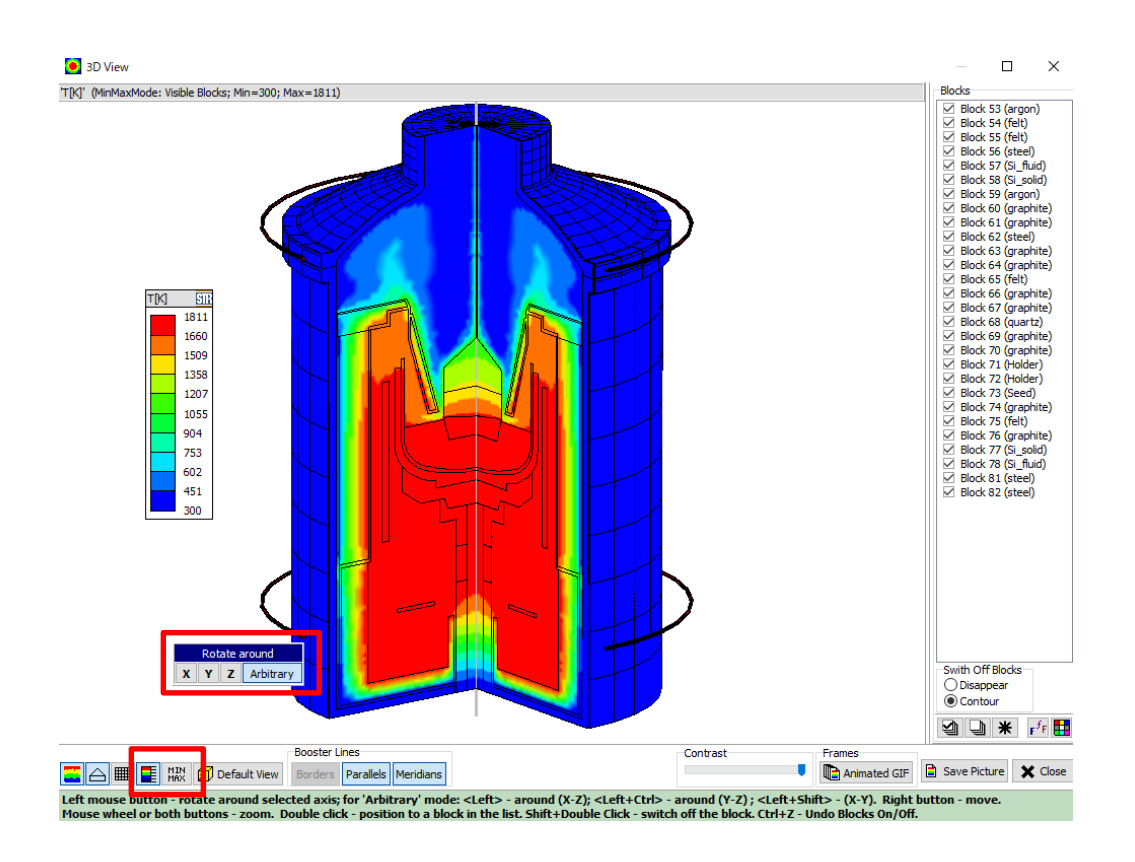

図 9. 3DView 画面

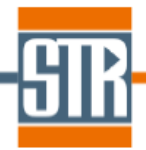

# **Circle probe の改良**

Circle probe 機能が改良されました。最小半径、最大半径、半径ステップ幅 を指定することで、複数の円を一度に作成することができます。

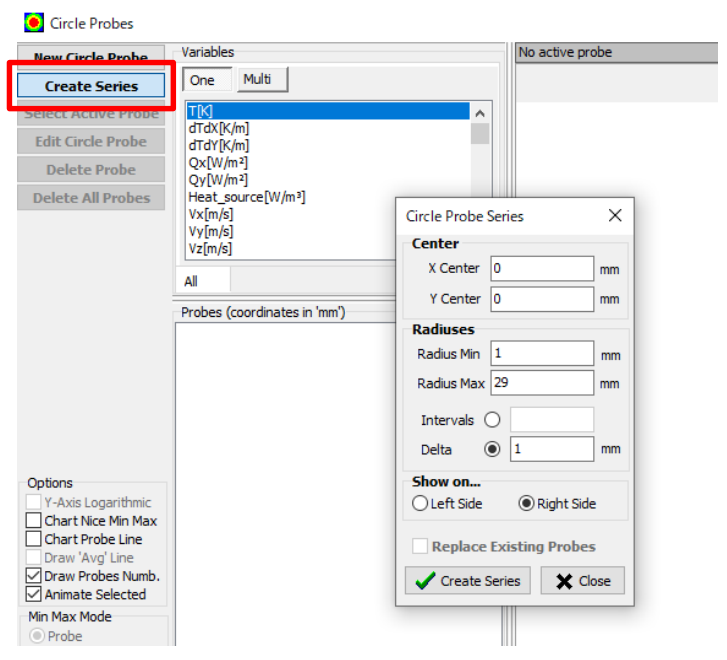

図 10. Circle probe 設定画面